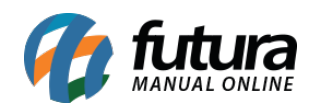

**Sistema:** Futura Server

**Caminho:** Etiquetas >Lista de Impressão

**Referência:** FS168

**Versão:** 2016.06.06

**Como Funciona:** Esta tela é utilizada para criar uma lista com determinados produtos, facilitando assim a impressão de etiquetas.

Para isso, acesse o caminho indicado acima e o sistema abrirá a tela abaixo:

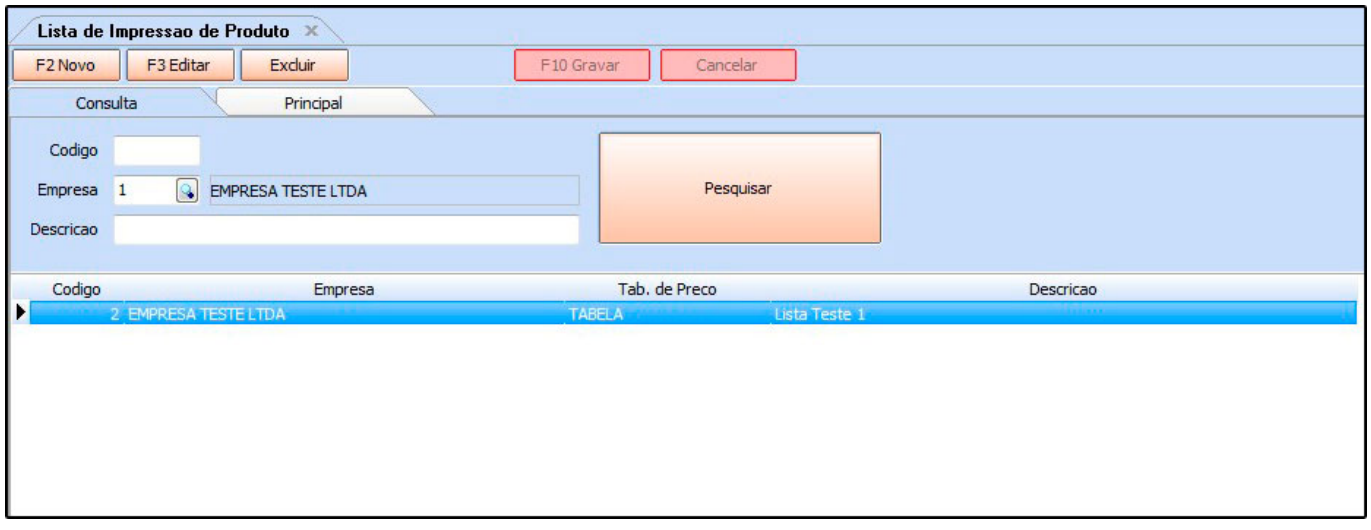

Nesta tela aparecerá todas as listas já criadas, para criar uma nova, clique em *F2 Novo* e a seguinte tela será aberta:

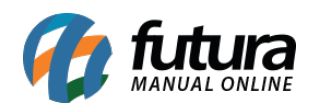

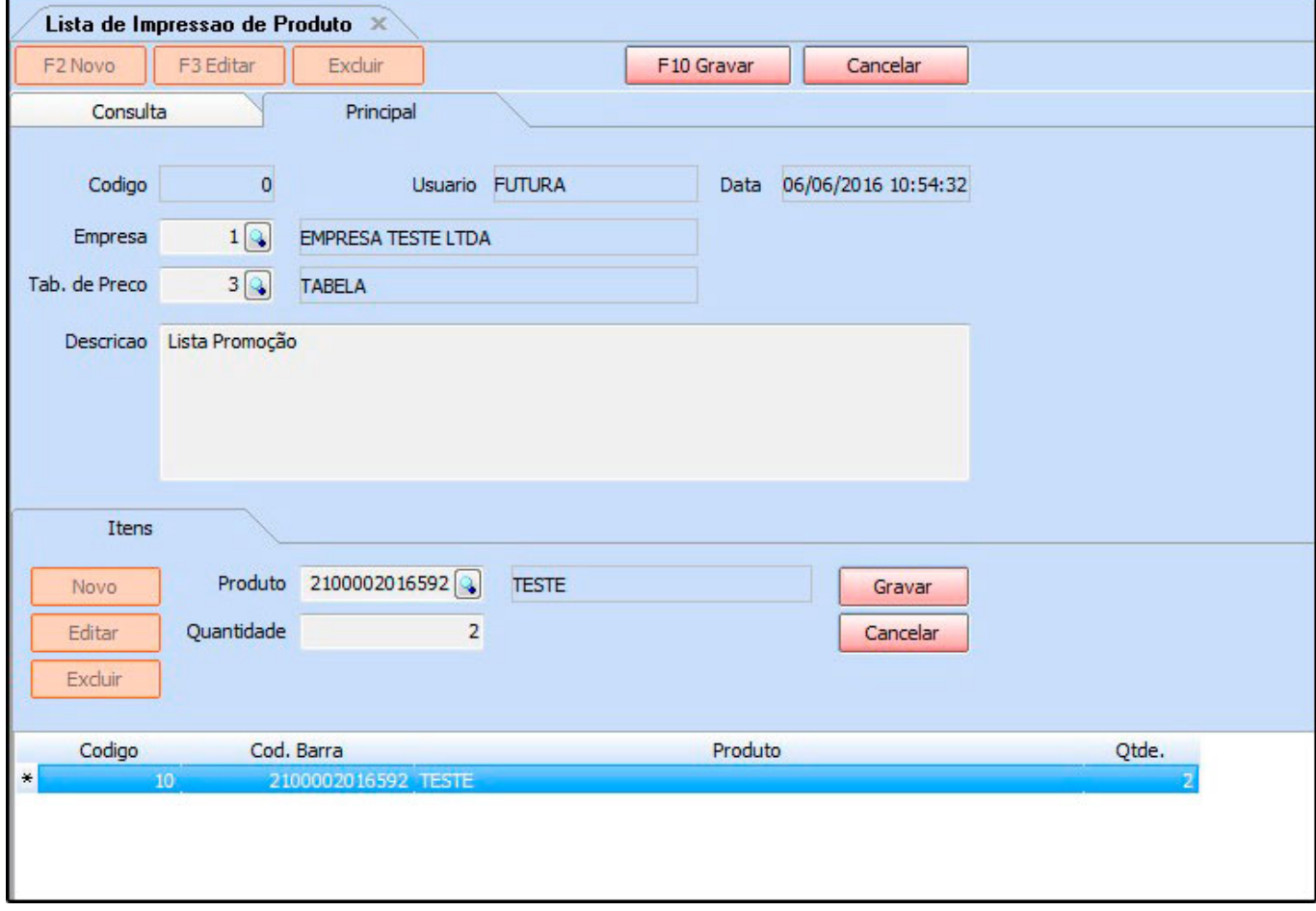

*Empresa:* Insira a empresa padrão utilizada;

*Tab. de Preço:* Insira a tabela de preço pela qual o sistema deverá basear os valores;

*Descrição:* Informe a descrição da lista a ser criada;

## *Aba Itens*

*Produto:* Clique em *Novo,* em seguida na lupa da linha produto, encontre o produto desejado e aperte **Enter.** Para adicionar mais produtos repita este procedimento;

*Quantidade:* Informe a quantidade de etiquetas que deverão ser geradas;

Após definir estas informações, clique em *Gravar* na aba itens e em *F10 Gravar* para validar o procedimento. Esta lista poderá ser usada em quase todas as telas de etiquetas

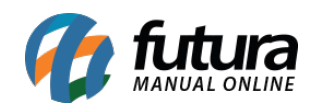

facilitando e agilizando a impressão das mesmas.